# paylocity<sup>®</sup> pdated 2/1/2022

# Welcome to Paylocity

## What's Inside:

- Registration info
- Mobile App
- Time & Labor

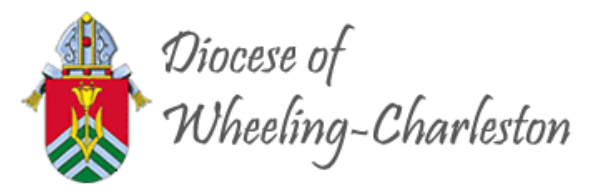

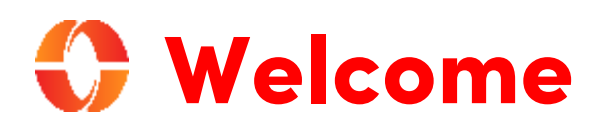

Welcome to Paylocity, your employer's trusted human capital management provider! What's that, you ask? We bring the power of modern technology to all things HR and payroll. For you, that includes quick and convenient mobile solutions that make your life easier!

Like your company, our employees are our most valued resource. We create our services with them in mind and now they're available to you. This guide will help you explore how easy it is to use our powerful tools to manage, explore, and connect. Let's look at what's inside!

#### Table of Contents

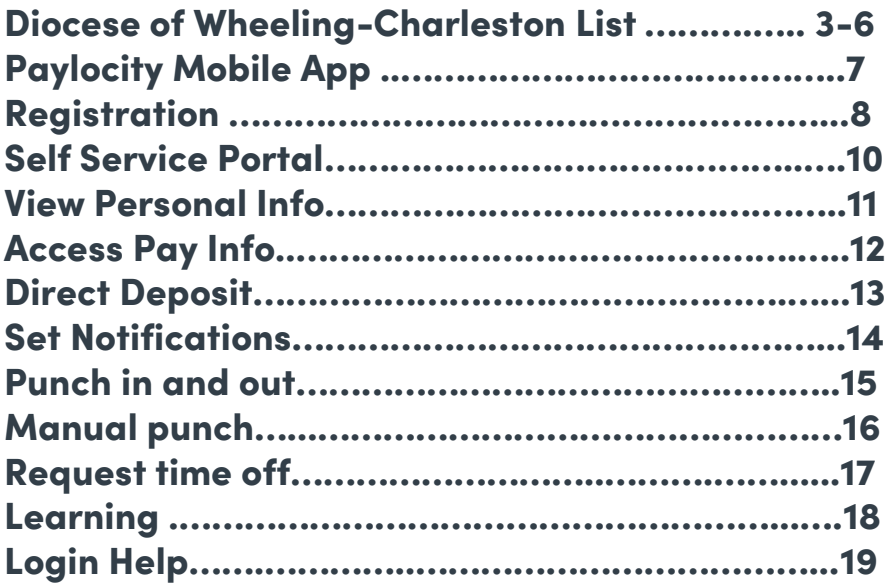

#### Scanning QR Codes

You can quickly access our video content via hyperlink or scan the QR codes with your mobile device.

Never scanned a QR code ? It's easy! Just take a picture on your Android or Apple device!

#### Apple

Open the camera app from the home screen, control center, or lock screen.

Select the rear-facing camera. Hold your device so the QR code appears in the viewfinder.

Your device will recognize the QR code and display a link to the video.

> Finally, tap the pop-up notification to view some awesome content!

#### Android

Press and hold the Home button. Then tap Lens.

Note: A prompt appears if it's the first time you've used this feature. If it does, choose Allow.

Select the rear-facing camera. Hold your device so the QR code appears in the viewfinder. Then tap the magnifying glass icon to scan the QR code

> Lastly tap the pop-up notification to view some fantastic content!

### Diocese of Wheeling-Charleston Company ID Reference List

First, look up your Company ID from the list below. You'll need it for registering and logging in!

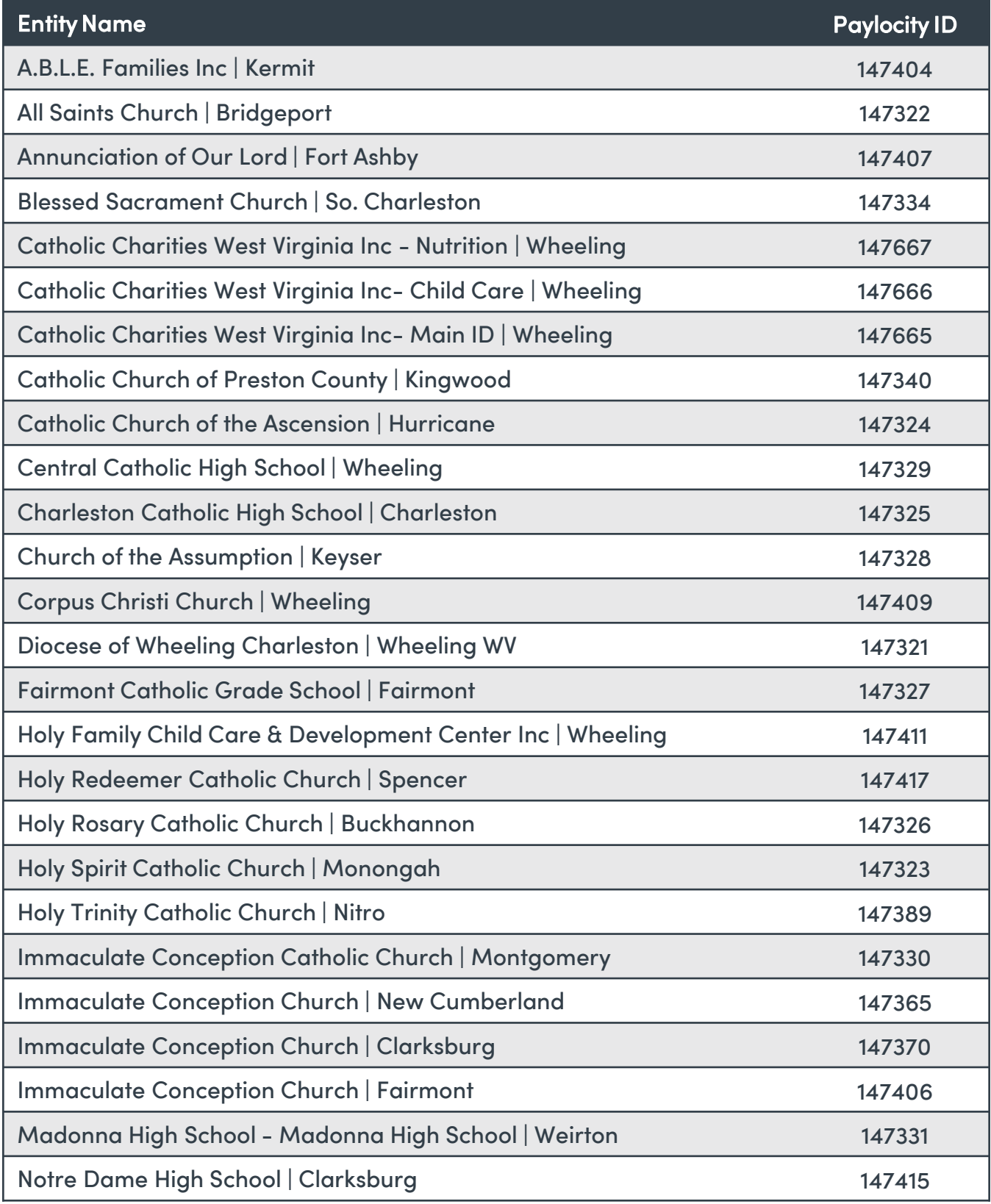

#### Continues next page…

## Diocese of Wheeling-Charleston

#### Company ID Reference List

First, look up your Company ID from the list below. You'll need it for registering and logging in!

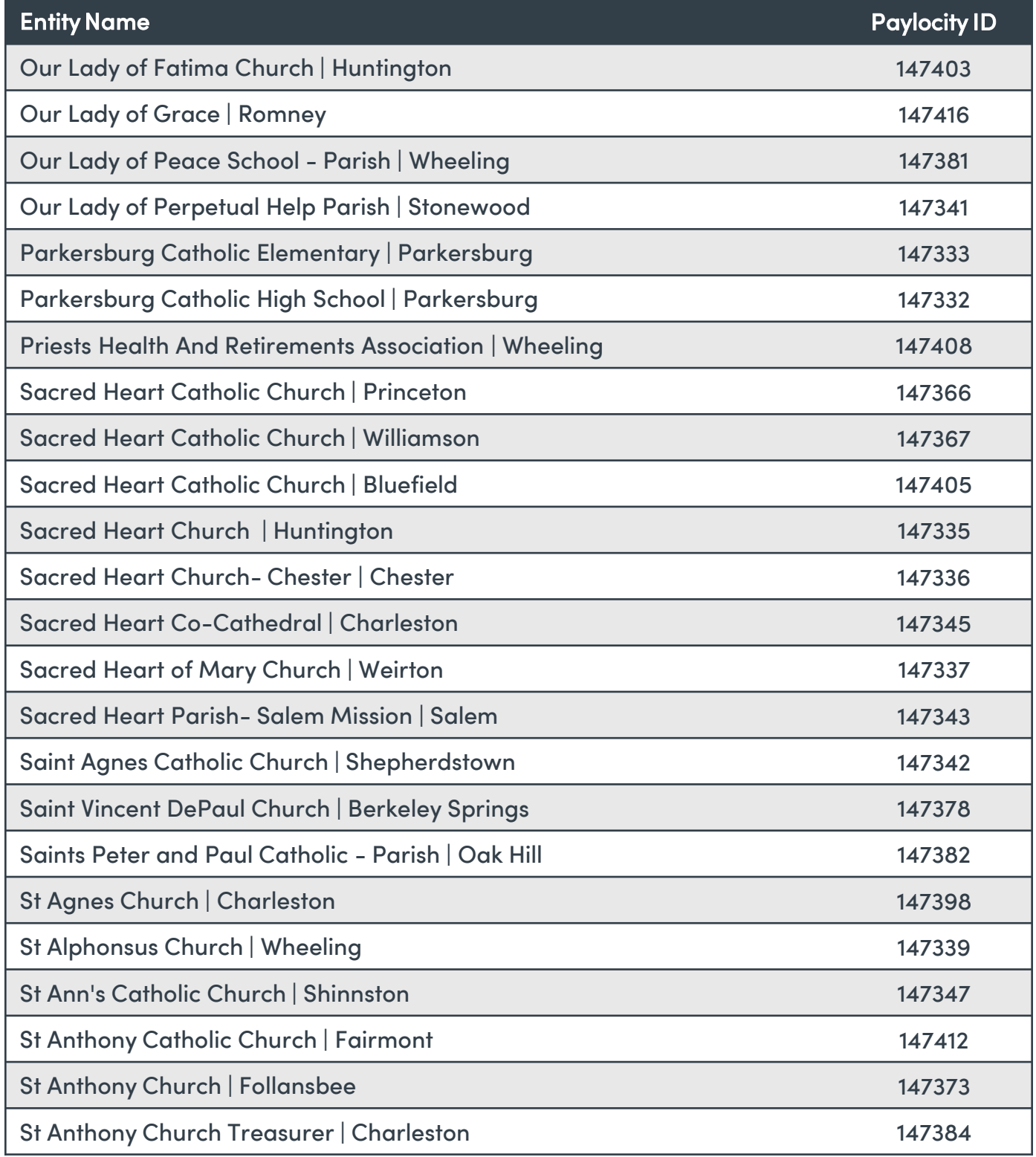

Continues next page…

## Diocese of Wheeling-Charleston

#### Company ID Reference List

First, look up your Company ID from the list below. You'll need it for registering and logging in!

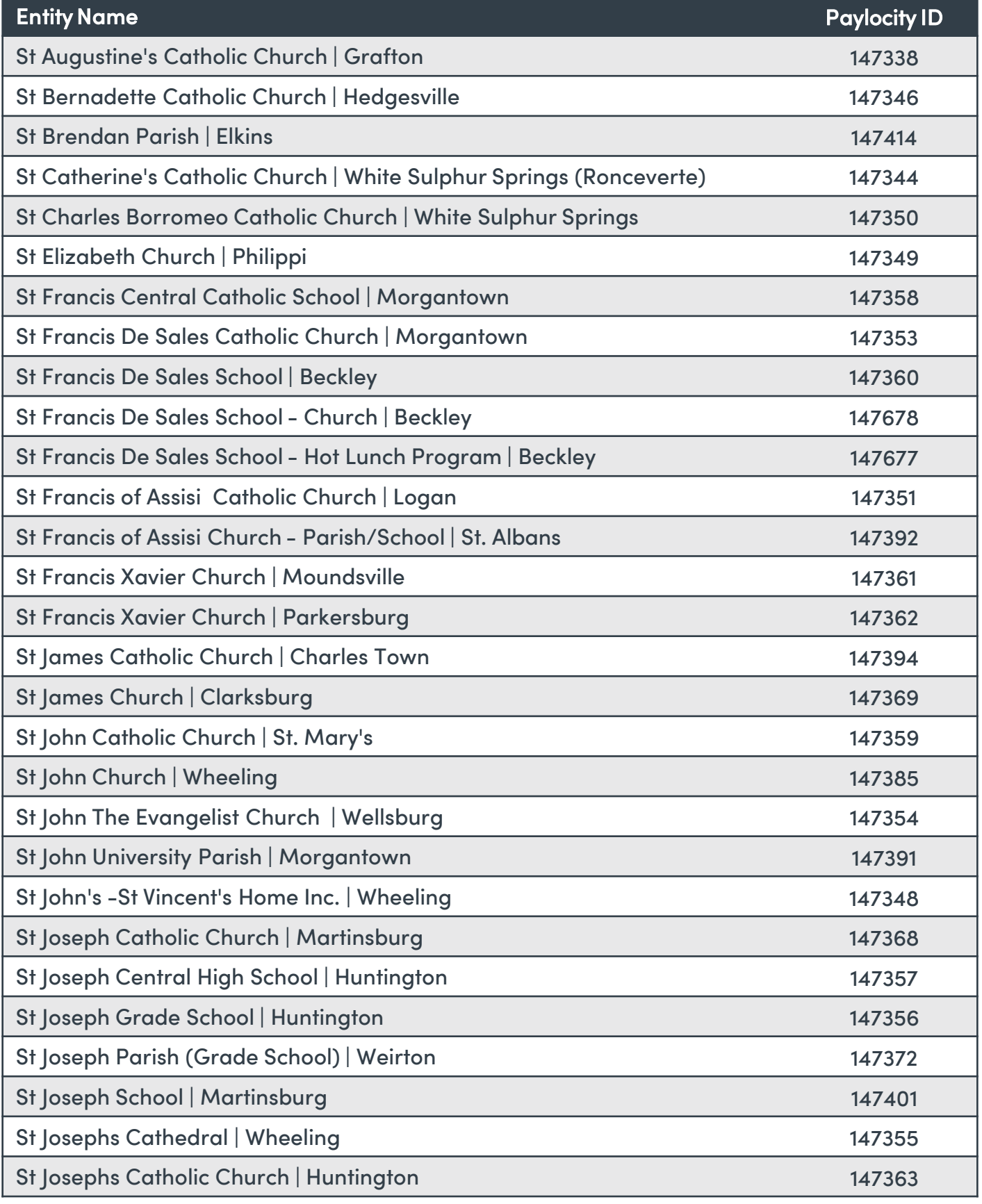

Continues next page…

## Diocese of Wheeling-Charleston

#### Company ID Reference List

First, look up your Company ID from the list below. You'll need it for registering and logging in!

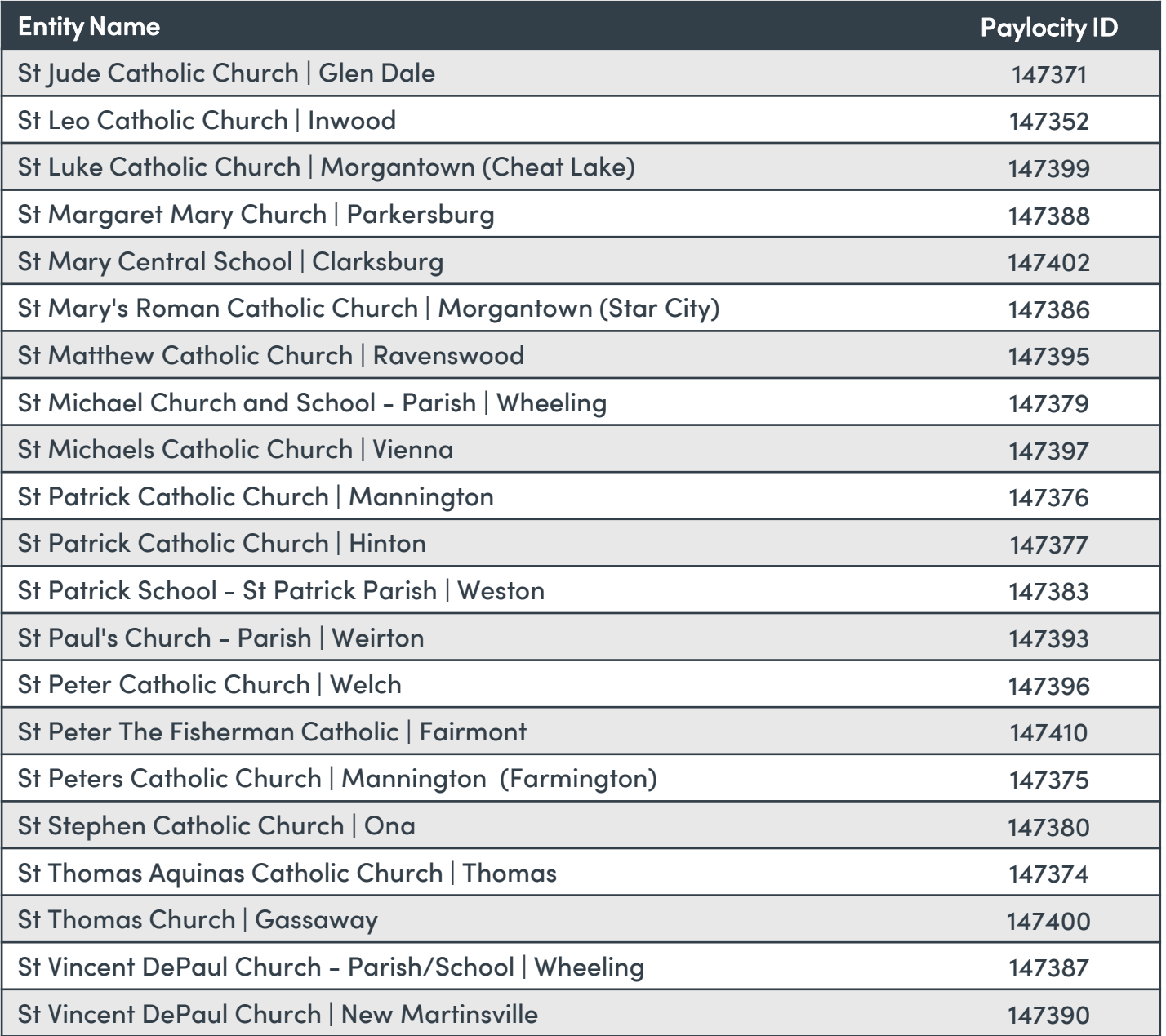

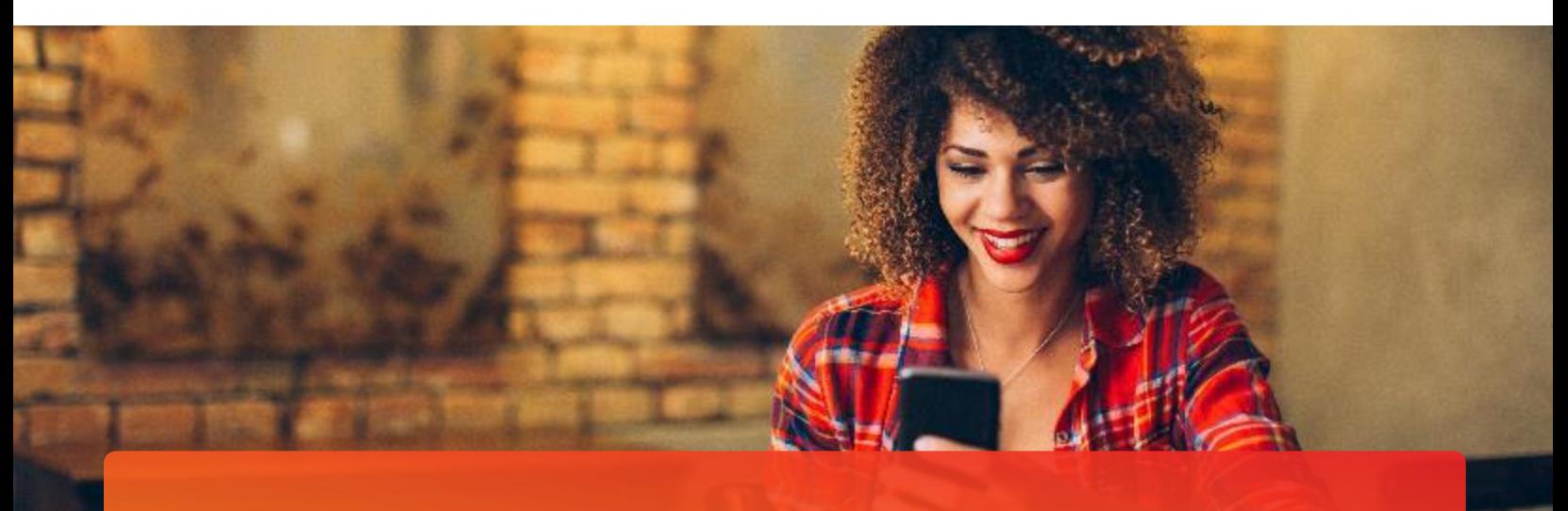

# Paylocity Mobile App

With the Paylocity mobile app, we bring our solutions directly to you, wherever you are! Whether you want to view paychecks, request time off, or stay in touch with coworkers, our app gives you the freedom to stay connected anytime, anywhere. To start, let's download the app.

## Download the Paylocity Mobile App

It's easy to get the app. Just download it from your favorite app store with the links below or scan the QR code with your mobile device.

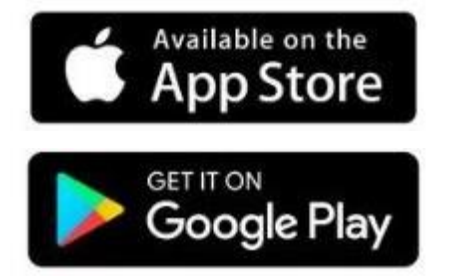

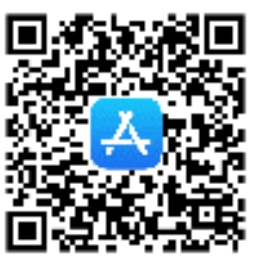

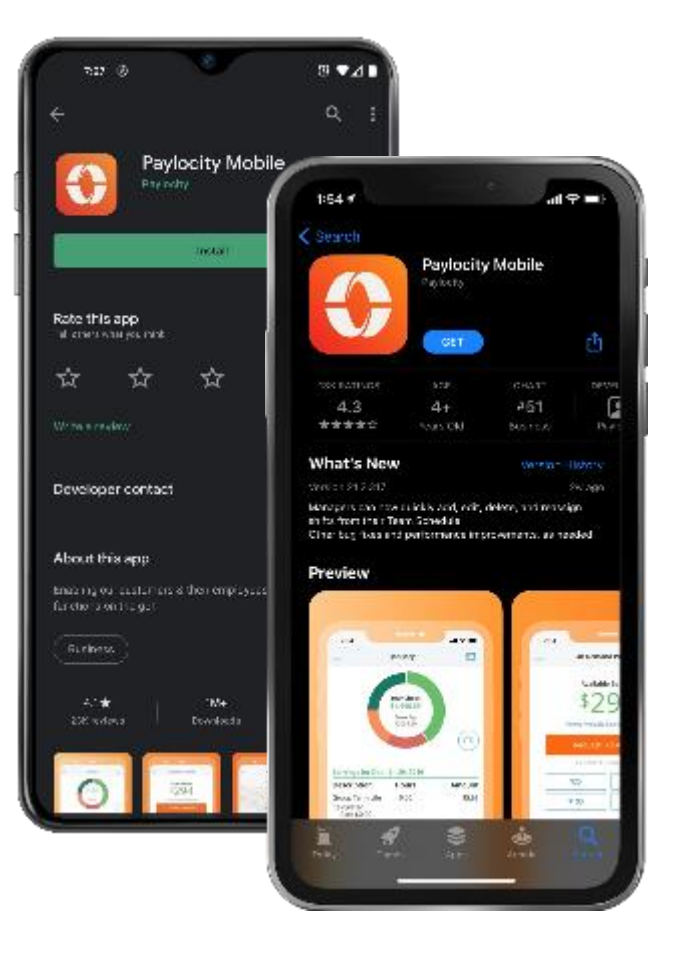

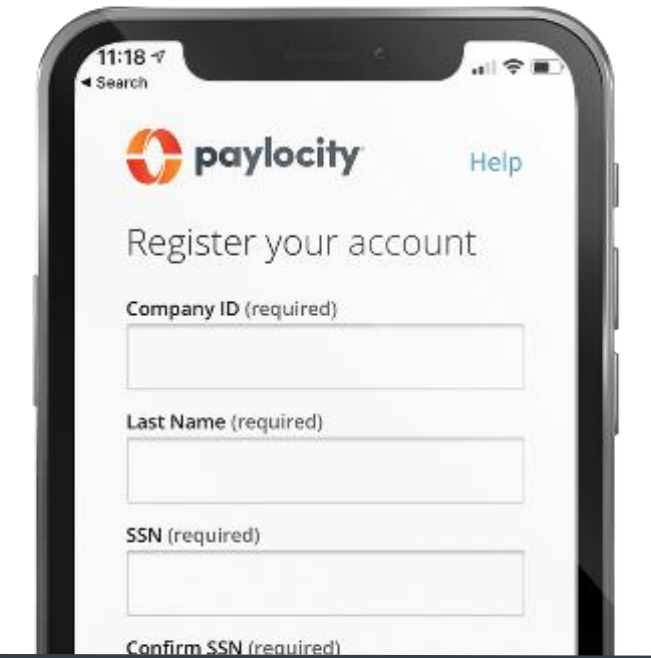

#### Contact your HR or Payroll Administrator for additional registration assistance.

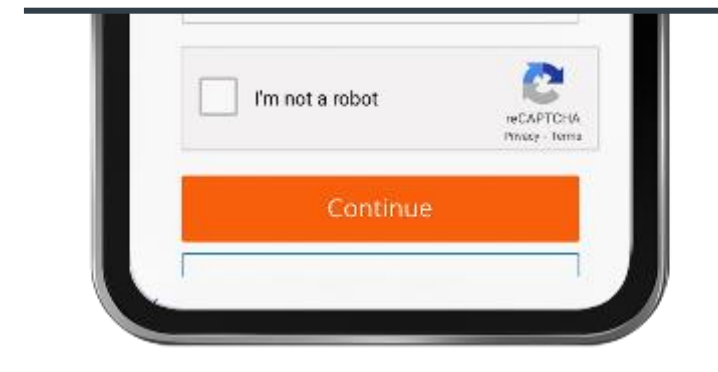

## Mobile registration

Registration is a snap in the app!

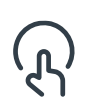

Open the Paylocity app and tap Register New User.

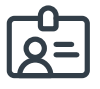

Enter the Company ID assigned to you by Paylocity.

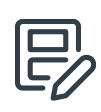

Then follow the prompts and enter the info required to complete your registration.

![](_page_7_Picture_11.jpeg)

You can also register online at <https://access.paylocity.com/Register>

![](_page_7_Picture_13.jpeg)

#### Learn More

Click on the image to the left or scan the QR code below to see how easy it is to register via Paylocity's mobile app!

![](_page_7_Picture_16.jpeg)

## Explore the App

Let's take a brief tour of what you can find in the app.

![](_page_8_Picture_2.jpeg)

To move between products, tap the hamburger button to open the menu.

![](_page_8_Picture_4.jpeg)

Tap your name to view and edit your profile, personal info, and emergency contacts.

Tap App Settings to set your language preference, or toggle (හි) your Biometric Login, and Stay Logged In settings.

![](_page_8_Picture_7.jpeg)

Tap More to access Paylocity Education and Knowledge (PEAK), our helpful knowledge base.

![](_page_8_Picture_9.jpeg)

![](_page_8_Picture_10.jpeg)

![](_page_9_Picture_0.jpeg)

# Self Service Portal

Get easy access to your info anytime! With your Self Service Portal, you have secure 24/7 access in one convenient place. From your desktop, navigate to <https://access.paylocity.com/> and use the same credentials used for the Paylocity mobile app. Info is grouped in cards that make it easy to find.

![](_page_9_Picture_3.jpeg)

In the Pay card, click Go Paperless to get your pay stubs and W-2s sooner!

![](_page_9_Picture_5.jpeg)

Manage your Personal Information in Employee > Employee Payroll File

![](_page_9_Picture_7.jpeg)

![](_page_9_Picture_8.jpeg)

View recent pay stubs and details in the Pay card.

![](_page_9_Picture_10.jpeg)

Check your balances and request time off from the Time Off card.

![](_page_9_Picture_12.jpeg)

Work on tasks to complete such as assigned surveys or courses.

![](_page_9_Picture_14.jpeg)

Access your company's policy documents like your employee handbook and other important resources.

![](_page_10_Picture_0.jpeg)

# View Personal Info

Take control of your personal info, dependents, and emergency contacts with a few quick taps!

![](_page_10_Picture_3.jpeg)

Tap your name at the top of the main menu.

![](_page_10_Picture_5.jpeg)

Tap Edit at the top of the screen to make changes.

![](_page_10_Picture_7.jpeg)

Swipe up to view and edit your Emergency Contacts.

![](_page_10_Picture_9.jpeg)

Tap Save when done.

#### Learn More

Click on the image to the right or scan the QR code to see how easy it is to update your personal info with Paylocity's mobile.

![](_page_10_Picture_13.jpeg)

![](_page_10_Picture_14.jpeg)

#### Reach out to HR or Payroll to update your work info.

![](_page_10_Picture_16.jpeg)

![](_page_11_Picture_0.jpeg)

You work hard for your money, so naturally, you want to see the wages that come in and what goes out for benefits, taxes, and more! The Paylocity app makes it easy and transparent and eliminates the guesswork.

![](_page_11_Picture_2.jpeg)

Open the Paylocity app and tap Pay to view your most recent pay stub.

![](_page_11_Picture_4.jpeg)

Tap on the interactive chart to view earnings, deductions, benefits, or tax amounts.

![](_page_11_Picture_6.jpeg)

Tap History to view your previous pay stubs.

![](_page_11_Picture_8.jpeg)

Tap Tax Forms to review your W-2s or other year-end forms.

![](_page_11_Picture_10.jpeg)

Tap the envelop to securely email pay stub information electronically.

![](_page_11_Picture_12.jpeg)

![](_page_12_Picture_0.jpeg)

# Manage Direct Deposit

Avoid lines at the bank and never worry about a lost or delayed paycheck. It's quick and easy to sign up for direct deposit! You can even direct money to multiple accounts.

![](_page_12_Picture_3.jpeg)

To get started, locate the Pay tile in your [Self Service Portal,](https://access.paylocity.com/) click More., then click Direct Deposit Accounts.

![](_page_12_Picture_5.jpeg)

SSP: Adding or Editing Direct Deposit

#### Learn More

Click on the image to the left or scan the QR code below to see how easy it is to add or edit your direct deposit info!

![](_page_12_Picture_9.jpeg)

![](_page_13_Picture_0.jpeg)

# Set Notifications

Looking to stay informed on new updates and important information shared in Community? Notifications will keep you on the top of your game!

On your desktop, go to the HR & Payroll main menu and select Preferences from the User Access dropdown.

![](_page_13_Picture_4.jpeg)

If you check Never Email, you will only receive notifications through your Message Center.

![](_page_13_Picture_51.jpeg)

If you prefer notifications by email, select Work Email and/or Personal Email.

![](_page_13_Picture_52.jpeg)

![](_page_14_Picture_0.jpeg)

# Punch In & Out

Employees required to punch can conveniently use desktop or mobile!

![](_page_14_Picture_82.jpeg)

Open the Paylocity mobile app, tap Punch, select your Punch Type. Then tap Submit.

.

![](_page_14_Picture_5.jpeg)

![](_page_14_Picture_83.jpeg)

From your employee dashboard or Self Service Portal, click Clock In and you're ready to go. (1) Note: Approved devices and location rules may vary depending on your parish's policies and procedures.

![](_page_14_Picture_84.jpeg)

Time & Labor: Punching In and Out

#### Learn More

Click on the image to the left or scan the QR code below to see how easy it is to punch in and out!

![](_page_14_Picture_12.jpeg)

#### 12:37 l 66 e In Manual Punch  $ar \approx$ 9:41 AM 00% Punch Submit Clocked Out at 5:30 PM Forget to clock in from lunch or start of the day? You'll need to make a minor adjustment to how you punch. Here at Paylocity, we call this a manual punch.  $12:15^{:46}_{PM,est}$ On Mobile Tap Punch Type, ्थाः or On Desktop tap Manual. Punch Type **End Lunch** Cost Centers K Punch Type Add Note Then select the right Punch ्था Auto Type. Start Lunch End Lunch  $\bullet$ Want to add a comment? Clock Out Click Notes. Manual Clock In When finished, tap Submit or Punch. Clock Out **E** Time Clock Clock In Clock Out  $2:05:06$ Manual **Notes** < Punch Type **Clock In**  $\left(\left(\frac{1}{2}\right)\right)$  Note: If you work at multiple location or have multiple jobs with **Clock Out** different rates, please contact your manager or Payroll contact to review your employee setup. Success!

Clock In saved successfully

![](_page_16_Picture_0.jpeg)

# Request Time Off

Request time off from the [employee dashboard](https://access.paylocity.com/) or time off calendar on your mobile device!

Log in and expand the Time ⊕ Off card. Enter your request details and click Submit Request.

![](_page_16_Picture_113.jpeg)

Click Employee Time Off Calendar to view potential conflicts with your request. It shows company holidays and requests from other team members. Click on any day within the calendar to submit a new time off request.

![](_page_16_Picture_6.jpeg)

In the Paylocity mobile app, tap Time Off to view your balances. Then tap Request, fill in the details, then tap

![](_page_16_Picture_8.jpeg)

Confirm and Submit. Confirm and Submit. display as pending until they're approved.

![](_page_17_Picture_0.jpeg)

# Learning

## Browse Training

Not sure what you're looking for? You've got options. Find what's right for you.

![](_page_17_Picture_4.jpeg)

To view available courses, tap Catalog.

![](_page_17_Picture_6.jpeg)

Search for a topic or tap on one from the list.

![](_page_17_Picture_8.jpeg)

Tap Start to take the course.

## Take Training

They say knowledge is power and with Learning, it's just a click away!

![](_page_17_Picture_12.jpeg)

Open the menu and tap Learning.

![](_page_17_Picture_14.jpeg)

You can choose a course from the list of assigned courses.

![](_page_17_Picture_16.jpeg)

Example with the indicate in Mobile is a content to open the course. Tap any item under Training

![](_page_17_Picture_18.jpeg)

Independent Learning

#### Learn More

Click on the video or scan the QR code below for more about how to use Learning!

![](_page_17_Picture_22.jpeg)

![](_page_18_Picture_0.jpeg)

Forgot your password, username, or Company ID? It happens! Get back online in no time directly from your desktop or mobile device.

![](_page_18_Picture_2.jpeg)

In the app or your desktop, select Help in the upper right of the screen. Then select Forgot Password, Forgot Username, or Forgot Company ID.

![](_page_18_Picture_73.jpeg)

Follow the prompts, then select Continue to trigger a one-time passcode to be sent via text or email.

![](_page_18_Picture_6.jpeg)

Enter the One-Time Passcode and select Continue to choose a new Password/ Username.

Select Finish and you're back in business.

![](_page_18_Picture_9.jpeg)